### **Installing FC Manager on your computer**

**Overview:** This guide leads you through the steps to install the new software on your computer. For a *successful* installation, it is important that you follow the steps in order.

**Note:** This install file was verified on the following system versions:

- Windows 10 (32-bit and 64 bit)
- Windows 8 (32-bit and 64-bit)
- Windows 7 (32-bit and 64-bit)

#### **Steps Actions**

**Note:** You do not need to attach the communicator for steps 1-6 below.

#### **Do you already have FC Manager installed on your computer?**

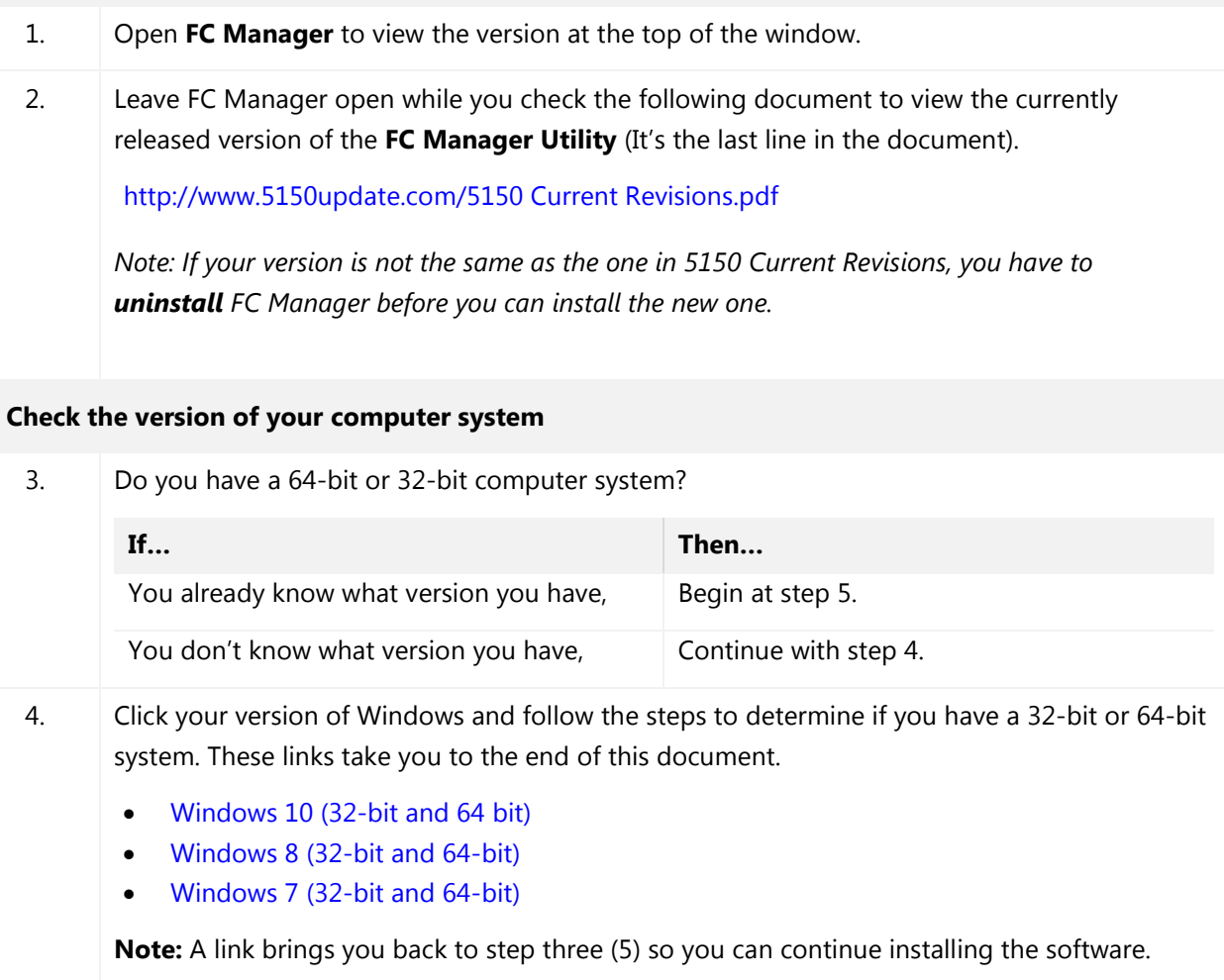

#### **Steps Actions**

#### <span id="page-1-0"></span>**Install the new FC Manager software**

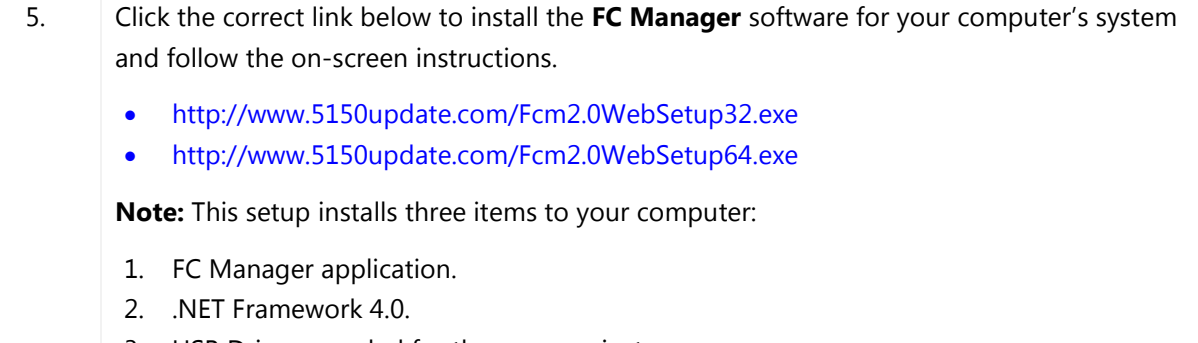

3. USB Drivers needed for the communicator.

# **Steps Actions** 6. Don't try to close this window with the **Finish** button. Click it and it opens the **Device Driver Installation Shield Wizard** to install USB drivers—a second window.  $\mathbf{x}$ FC Manager - InstallShield Wizard **InstallShield Wizard Completed** The InstallShield Wizard has successfully installed FC Manager. Click Finish to exit the wizard.  $<sub>Back</sub>$ </sub> Finish Cancel When you see a **Finish** button, click it and both the **Device Driver** and **FC Manager** windows disappear. Device Driver Installation Wizard **Welcome to the Device Driver Installation Wizard!** This wizard helps you install the software drivers that some computers devices need in order to work. To continue, click Next.

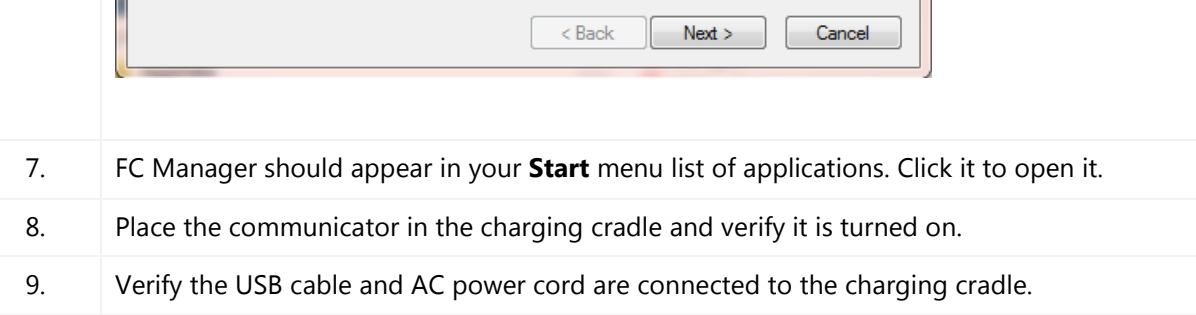

#### **Steps Actions**

10. If your FC Manager software **does not connect** to the communicator (see the red circle in the figure below), then you may need to install a communication driver for your 5150 communicator and the USB driver. (*a second time*)

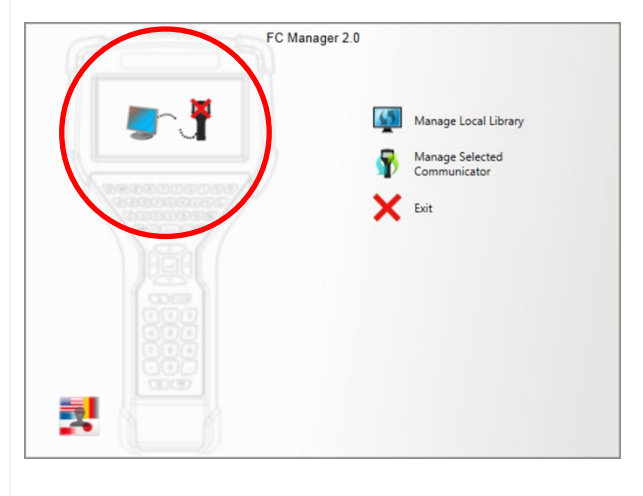

11. Exit FC Manager.

#### **Install product specific USB drivers on your computer**

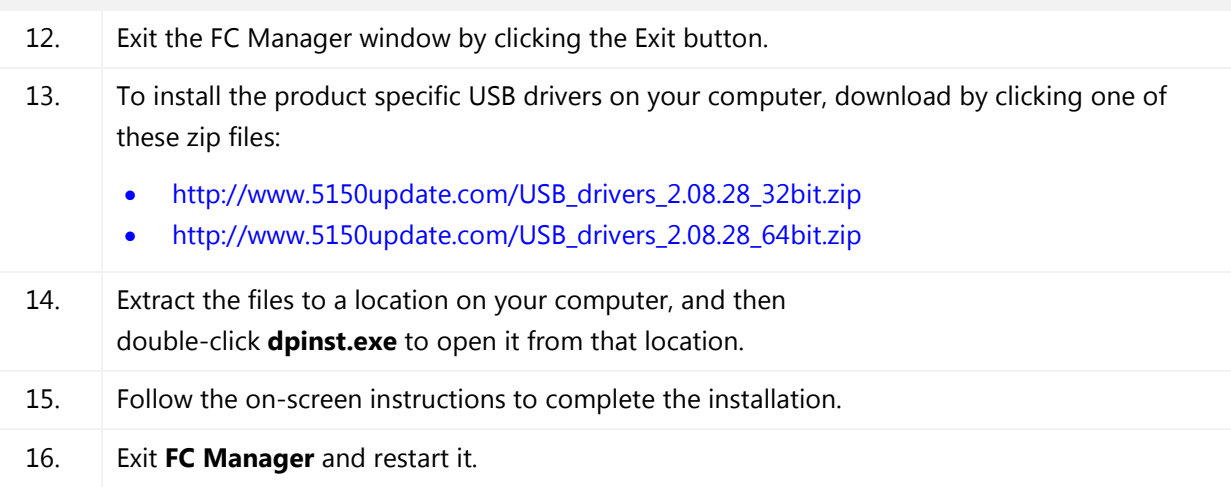

#### **Run this program as an administrator**

17. If FC Manager displays An error has occurred. Try again. message after you selected the option to Update from the Web, then you need to change one setting on your Window's Desktop.

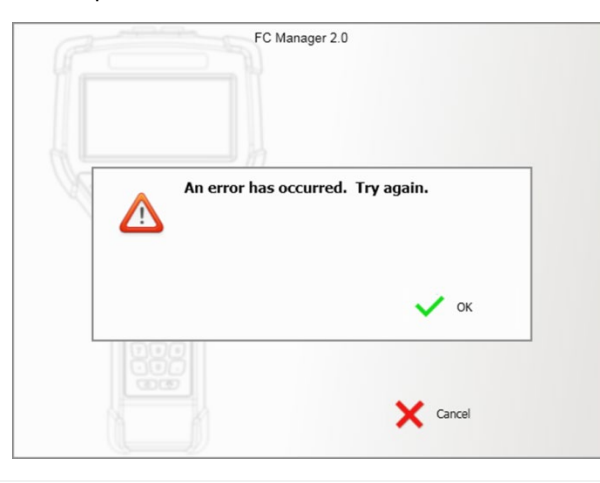

18. Exit **FC Manager**.

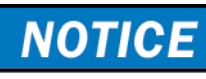

If you do not Exit FC Manager, the following steps do not take effect.

19. Minimize all windows on your Desktop and right-click the **FC Manager** shortcut, and then click **Properties**.

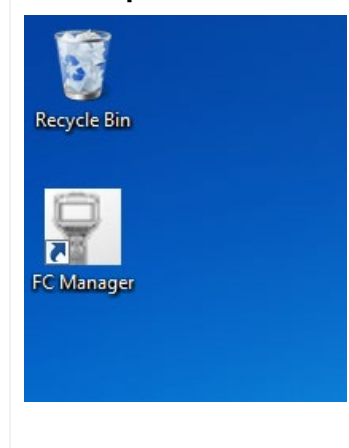

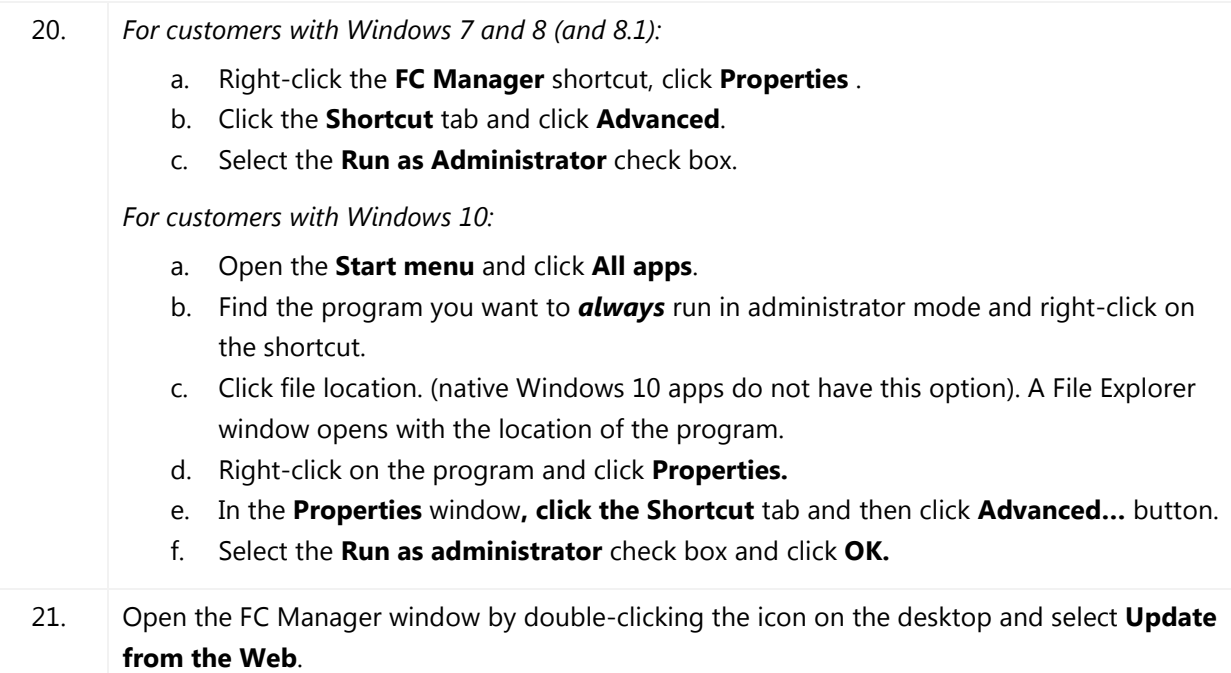

# **Explaining FC Manager Phrases:**

**Note:** Read FC Manager Instructions for more information.

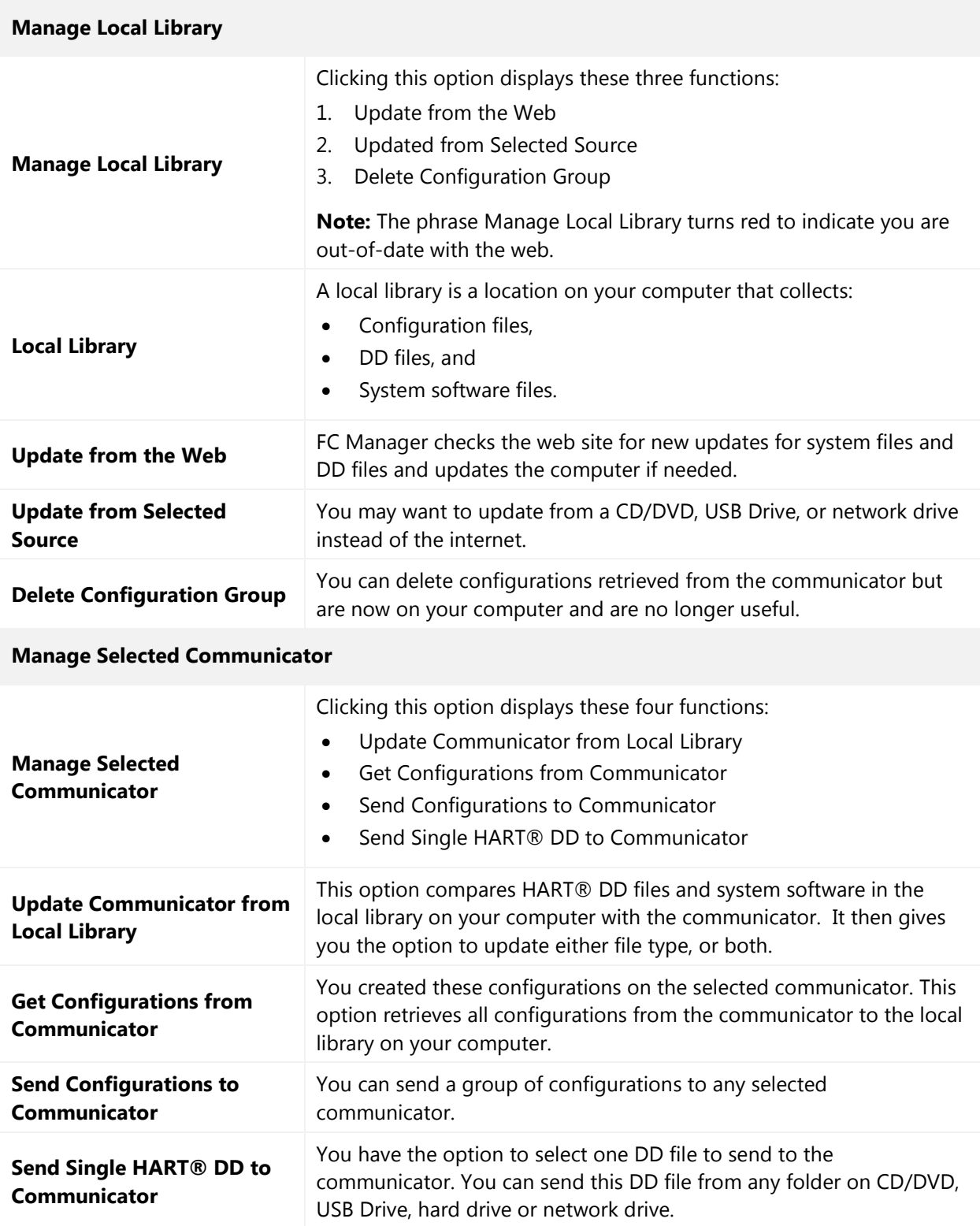

## **Determine your system type**

#### <span id="page-7-0"></span>**Windows 10**

- 1. Click the **Start** menu button.
- 1. Click **Control Panel**.
- 2. Click the **System** icon.
- 3. Look for **System type**: 64-bit or 32 bit.

Or open **Settings**, click **System** icon, click **About**, look for **System type**: 64-bit or 32 bit

You are ready to return to step three (5): Install the new FC Manager software.

#### <span id="page-7-1"></span>**Windows 8.1**

- 1. Point to the lower-right corner of the screen, and then click **Search**.
- 2. Type *system* in the search box, and then click **Settings**.
- 3. Click **System**. Under the System heading, the system type displays:
	- a. 64-bit Operating System.
	- b. 32-bit Operating System.

You are ready to return to step three (5): [Install the new FC Manager software.](#page-1-0)

#### <span id="page-7-2"></span>**Windows 7 (or Windows Vista)**

- 1. Click the **Start** button and click **Control Panel**.
- 2. Click **System**.
- 3. Look for **System type**: 64-bit or 32 bit.

You are ready to return to step three (5): [Install the new FC Manager software.](#page-1-0)